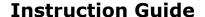

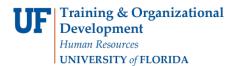

# **Assigning a Temporary Approver for myUFL Transactions**

Follow these steps to select an alternate approver for your myUFL transactions.

## Login to myUFL

- Open an internet browser
- Navigate to my.ufl.edu
- Click the Access myUFL button
- Enter your GatorLink username and password
- Click the Login button

### Navigation: NavBar > Main Menu > Financials > My System Profile

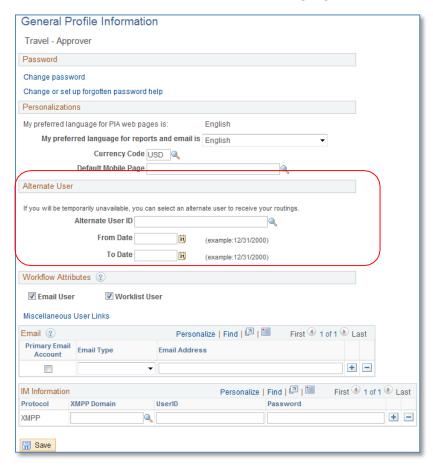

#### **Alternate User**

- The Alternate User must have the UF\_EX\_MANAGER security role.
- Search for or select Alternate User ID.
- Complete the From Date with the date you want the alternate approver to begin.
- Complete the To Date with the last day you want authorize the alternate approver.
- Click Save.

### If you need help with...

- Technical issues, contact the UF Help Desk at 392-HELP or helpdesk@ufl.edu
- Policies and Directives, contact the Travel Office at 392-1245